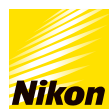

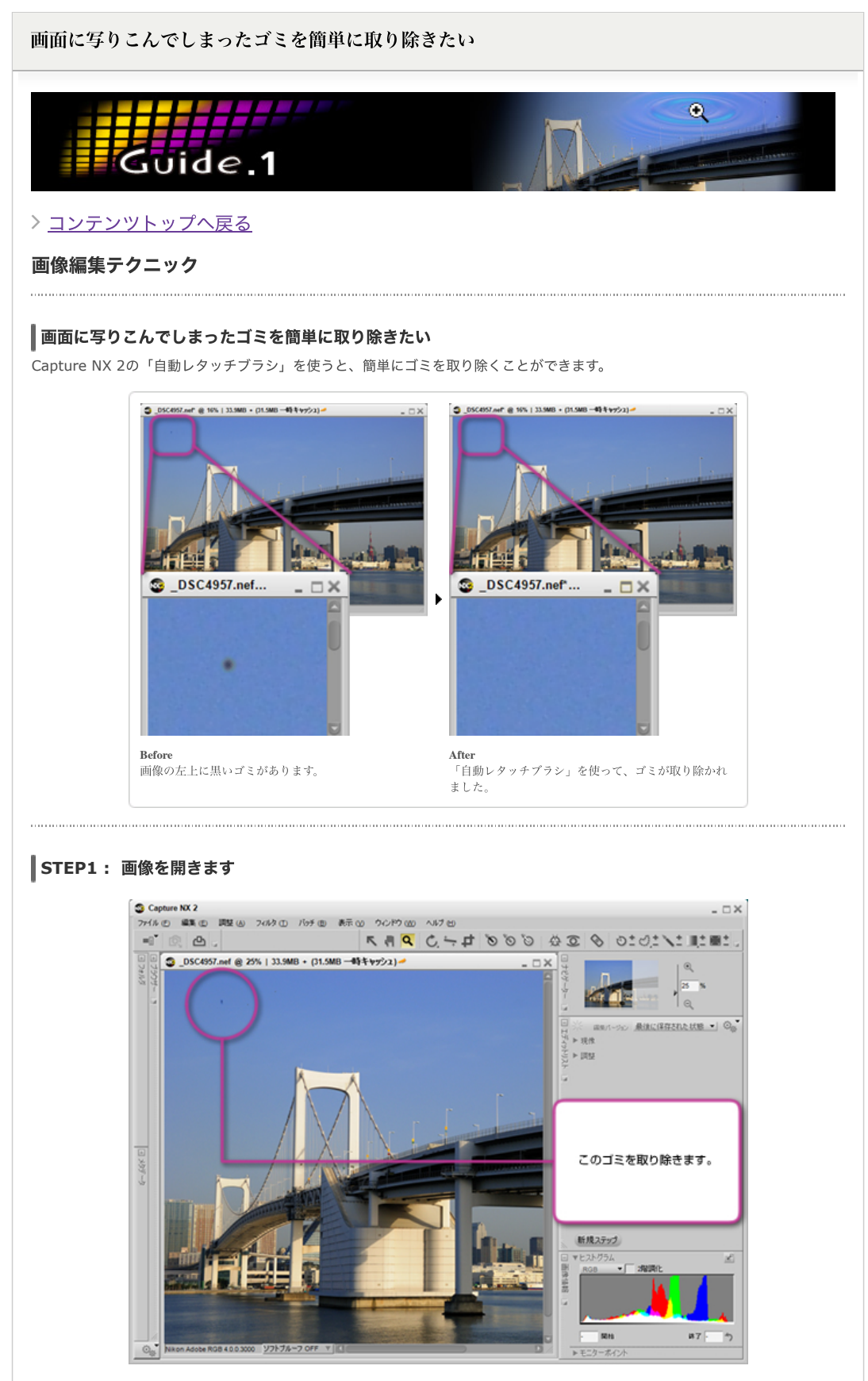

画像の左上にゴミが写っています。このゴミを取り除きます。

## **STEP2 : 操作しやすいように修正する部分を拡大表示します**

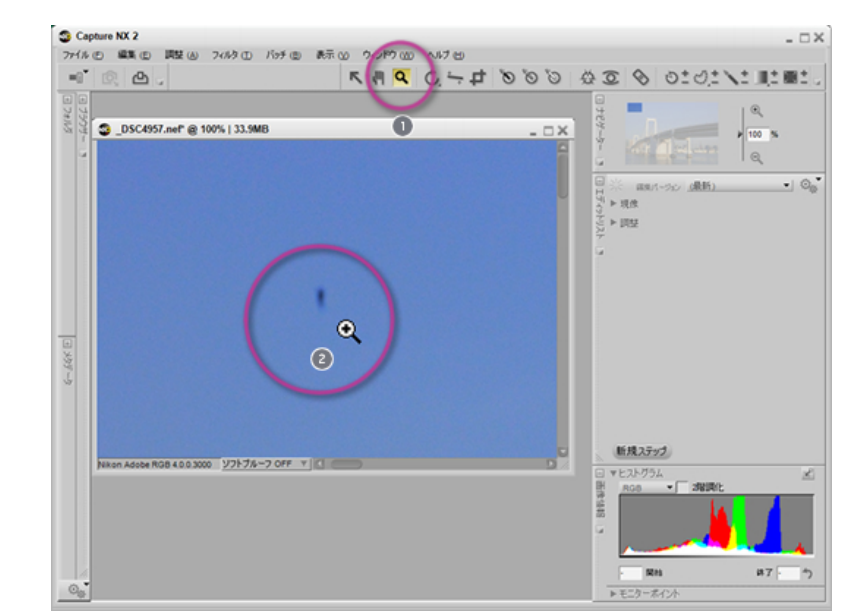

「ズームツール」をクリックします。

●●<br>■ 本 するゴミの部分をクリックし、操作しやすいように表示を拡大します。 常に効果を正確に表示するには、画像の表示倍率 を100%にしてください。

## **STEP3 :** 「⾃動レタッチブラシ」を選択し、ドラッグしてゴミを取り除きます

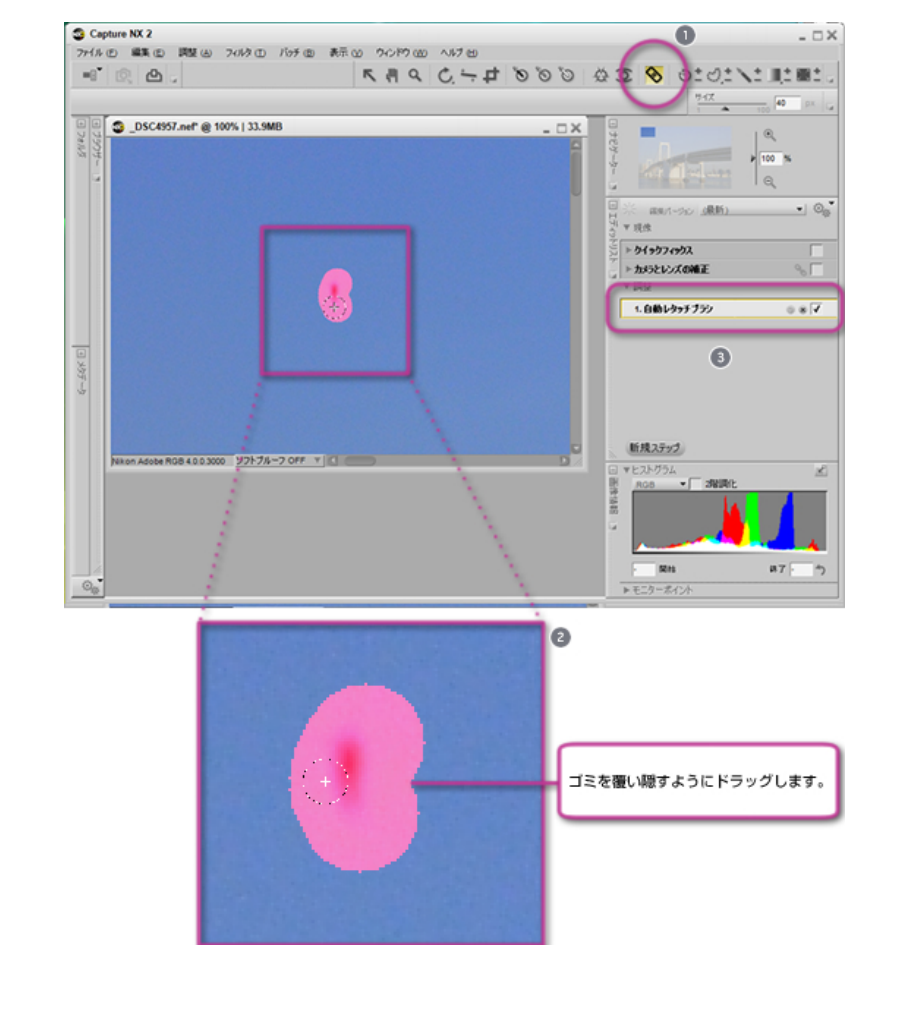

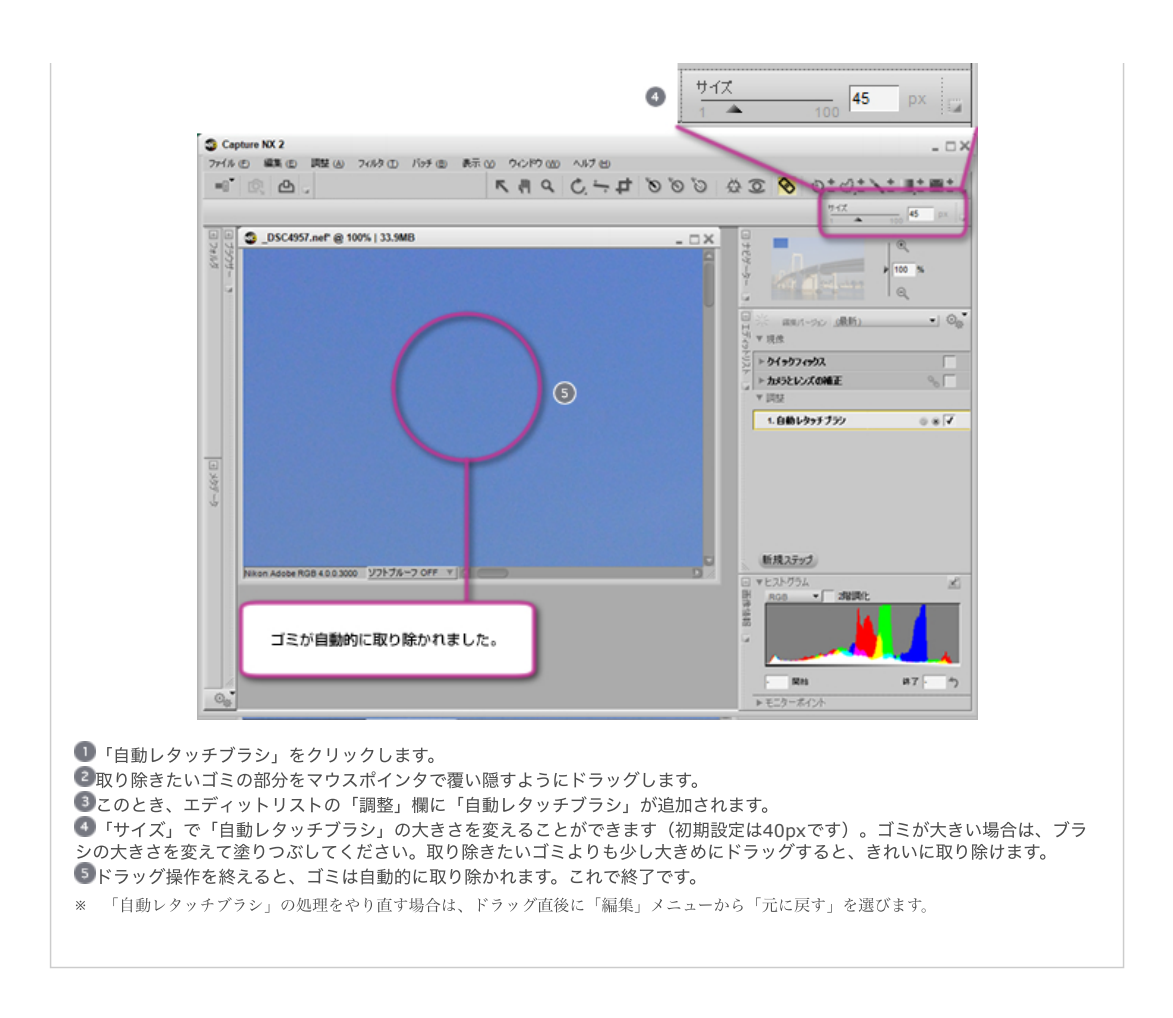

## [コンテンツトップへ戻る](https://www.nikon-image.com/enjoy/phototech/capturenx2/)

※掲載している情報は、コンテンツ公開当時のものです。

株式会社 ニコン 映像事業部 株式会社 ニコン イメージング ジャパン

© 2019 Nikon Corporation / Nikon Imaging Japan Inc.